Cisco WebEx Room USB No Touch10

#### **Connecting for a Teams Meeting**

- 1. Plug both the HDMI & USB cables to your laptop. Your screen should mirror on the display.
- 2. Join your Teams meeting. Make sure your camera is turned on, and your background filters are turned off. If you have connected via HDMI & USB, the room camera should be active by default.

|                           | Computer audio 🥥                                          |
|---------------------------|-----------------------------------------------------------|
| Your camera is turned off | Room USB Digital Audio<br>↓<br>↓<br>↓<br>↓<br>↓<br>↓<br>↓ |
|                           |                                                           |
|                           | C Room audio                                              |
| 🕅 🕅 Background filters    | Don't use audio                                           |
|                           | Cancel Join now                                           |

- Under audio, use "Computer audio" DO NOT select "Room audio." You should see under Computer audio that you are connected to "Room USB Digital Audio."
- 4. To double check your connections, you can click on the gear icon; it should say you are connected to Room USB Digital Audio and Room Kit Mini HD Camera.

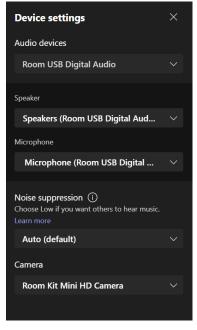

- ↑ and se
- 5. To share content including PowerPoint presentations, click the share icon and select the screen or window you'd like to share.

#### **Connecting for a Webex Meeting**

- 1. Plug both the HDMI & USB cables to your laptop. Your screen should mirror on the display.
- 2. Join your Webex meeting. Click Start Video and verify that you are connected to the room's camera. You shouldn't need to click "Connect to Video System" if you are plugged into the HDMI and USB.

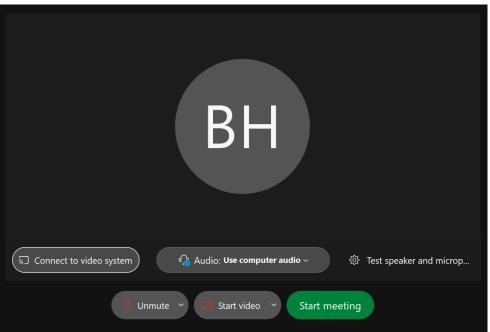

3. For Audio, stick with "Use computer audio." You can test your audio by clicking on the gear icon next to "Test speaker and microphone."

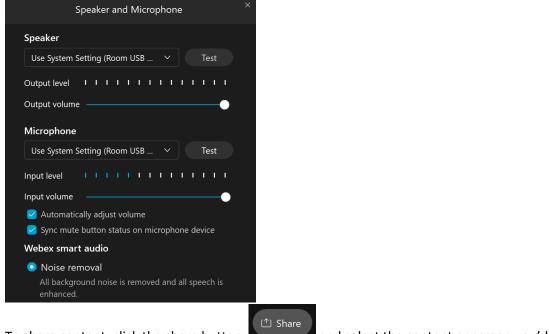

4. To share content, click the share button to share.

and select the content or screen you'd like

## Basic Troubleshooting Sound

Verify that your system is connected by right clicking on the speaker icon in your dock and selecting Open Sound settings, or by searching Sound Settings. If you've plugged in but you aren't connected to Room USB Digital Audio, select it from the drop down menu.

Sound <sub>Output</sub>

| Choose your output device                                                                                                    |
|----------------------------------------------------------------------------------------------------|
| Speakers (Room USB Digital Audio) $\sim$                                                                                                    |
| Certain apps may be set up to use different sound devices than the one selected here. Customize app volumes and devices in advanced sound options. |
| Device properties                                                                                                    |
| Master volume                                                                                                    |
| d» 100                                                                                                    |
| ▲ Troubleshoot                                                                                                    |
| Manage sound devices                                                                                                    |
|                                                                                                    |
| Input                                                                                                    |
| Choose your input device                                                                                                    |
| Microphone (Room USB Digital Audi $ \smallsetminus $                                                                                               |
| Certain apps may be set up to use different sound devices than the one selected here. Customize app volumes and devices in advanced sound options. |

## Display

To change between a duplicated/mirrored desktop and an extended second desktop view, right click on your desktop and select "Display settings," or search "Display settings." Under Multiple displays, you can change configurations.

# Multiple displays

Multiple displays

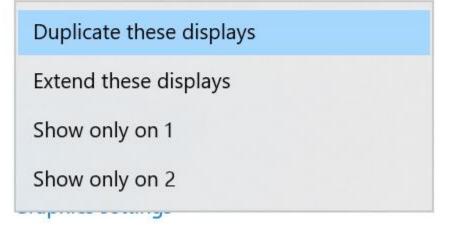